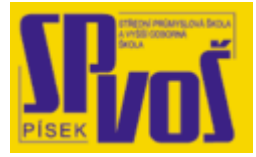

# **Projekt v rámci SIPVZ:**

# **IMPLEMENTACE OPERAČNÍHO SYSTÉMU LINUX DO VÝUKY INFORMAČNÍCH TECHNOLOGIÍ**

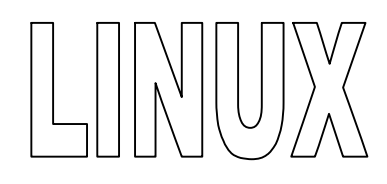

# **Lekce 8**

## **X W i ndow sys t é m - 2**

## Obsah lekce:

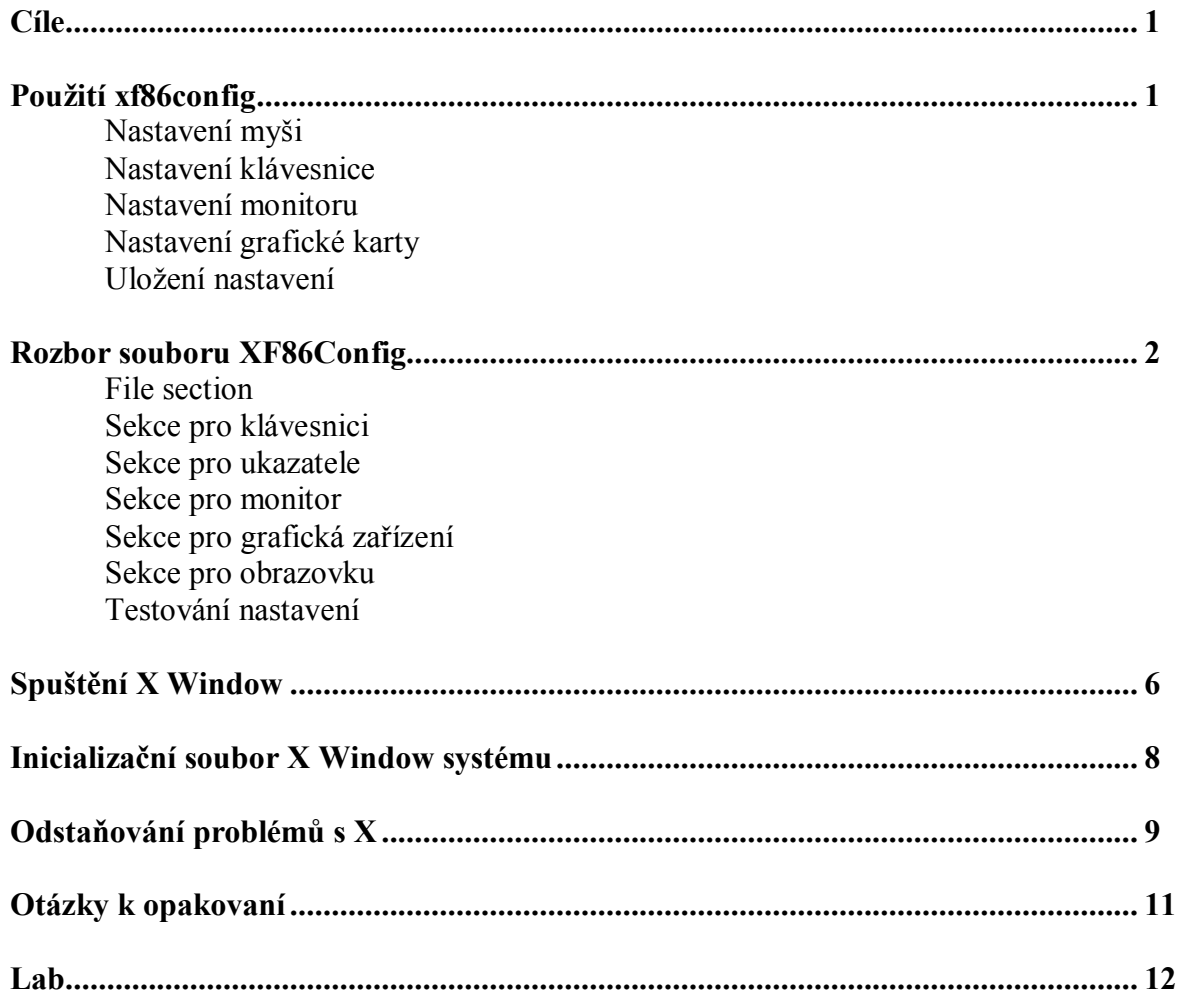

### **Cí l e**

Po skončení této lekce studenti budou schopni:

- · Popsat strukturu souboru XF86Config
- · Nastavit X pomocí programu xf86config
- · Řešit problémy spojené s X

#### **Pou ž ití xf 8 6 c onfi g**

Použití xf86config je podobné použití XF86Setup. Ale xf86config odlišně řadí jednotlivé kroky a není grafický, nýbrž jen textový. Abychom mohly začít s konfigurací, musíme nejprve shromáždit hardwarové informace jako při použití XF86Setup. To provedeme stejně jak jsme již popsali v předchozích kapitolách. xf86config spustíte příkazem /usr/X11R6/bin/ xf86config.

#### Nastavení myši

Zde se nejprve nastavuje myš. Vyberte protokol pro myš výběrem příslušného čísla a stiskněte <ENTER>. xf86config se poté zeptá, zda chcete emulovat třetí tlačítko. Pokud má myš jen dvě tlačítka, je dobré stisknout yes. Pak se zeptá jaké zařízení myš představuje. Druhy zařízení najdete v tabulce v předchozí kapitole o nastavení myši pomocí XF86Setup.

#### Nastavení klávesnice

Vyberte variantu, která nejlépe odpovídá klávesnici kterou používáte. Pokud si nejste jisti, vyberte první možnost Standard 101 key, US encoding. Toto většinou finguje.

#### Nastavení monitoru

Zde buďte opatrní. Nesprávné nastavení může monitor zničit. Nejprve vám xf86config nabídne text, který si přečtete. Po jeho přečtení stiskněte <ENTER>. Poté budete seznámeni s několika možnostmi monitoru. Vyberte možnost, která nejblíže odpovídá monitoru. Pokud si vlastnostmi monitoru nejste jisti, nebo je neznáte, volte mírná nastavení (nižší rozlišení a obnovovací frekvenci). xf86config se může zeptat na vertikální frekvenci, ale to záleží na výběru nastavení. Pokud se dotáže, vyberte odpovídající hodnotu, nebo nějakou napište (hodnotu příslušnou používanému monitoru).

#### Nastavení grafické karty

Po nastavení monitoru následuje nastavení grafické karty. Stiskněte <ENTER>, rozbalí se seznam a vyberte z něj nastavení, které nejblíže odpovídá vaší grafické kartě. Napište její číslo a

stiskněte <ENTER>. Po zvolení karty, se musíte rozhodnout, jaký pro ni použijete obslužný kanál. Ve většině případů zvolíte možnost Choose the server from the card definition (vybere se kanál dle zvoleného nastavení). Pokud tato možnost není k dispozici, vyberte odpovídající kanál ze seznamu.

Po výběru grafické karty a jejího obslužného kanálu se xf86config zeptá na detaily týkající se karty. Nejprve se určí velikost paměti. Vyberte možnost ze seznamu nebo vepište odpovídající číslo v kilobytech. Dále se zeptá na RAMDAC. Většina uživatelů toto přeskočí, stisknutím <q>, aby X samo tuto informaci zjistilo. Pokud toto nefunguje, vyberte ze seznamu. Další otázka se týká clock čipu. Většina uživatelů může tuto otázku přeskočit, jednoduše stisknutím <ENTER>. Pokud vyjde nesprávný výsledek, vyberte ze seznamu. Dále se xf86config zeptá, zda má zjistit signály clock. Zvolte no jen, je-li karta velmi stará a má pevně nastavené clock signály. Pokud si nejste jisti, zvolte také no, protože i když to clock signály nezjistí xf86config, zjistí je X při spuštění. Po této konfiguraci vám xf86config dá vybrat barevnou hloubku a rozlišení, a nabídne vám jejich seznam. Ve většině případů je nabídka správná, ale pokud není, napište odpovídající nastavení. Jestliže je nabídka správná, zvolte These modes are OK a jděte dál.

#### Uložení nastavení

Pokud jste vše nastavili, je na čase vybrané možnosti zapsat do souboru XF86Config stisknutím <y>. Jestliže si myslíte, že je nastavení špatně, stiskněte <n>. Po dokončení se X spustí automaticky. Nestane-li se tak, spusťte ho ručně příkazem startx. Pokud jste nastavení provedli správně X se spustí a zobrazí v pořádku.

## **R o zb o r s oub o r u XF 8 6 C onfi g**

V tomto souboru je řada důležitých informací a je ústředním místem pro nastavování mnoha parametrů. Například: klávesnice, myši, dotykové obrazovky, písma, displeje atd. Lze v něm nastavit i funkce pro šetření elektrickou energií (úsporné režimy displejů, vypínání). Uvedeme zde nejdůležitější části. Základní formát tohoto souboru ukazuje následující tabulka.

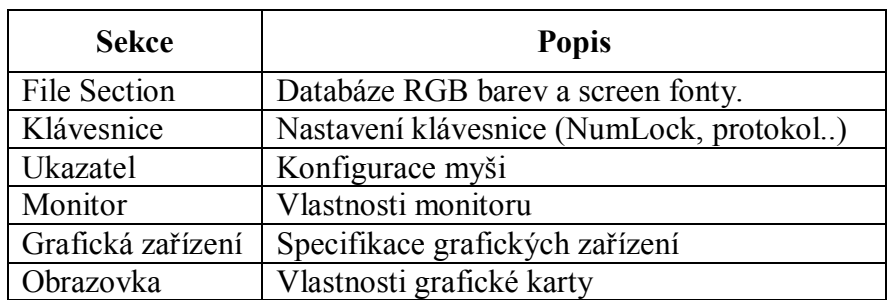

#### **Tabulka 8-1 – Popis sekcí**

#### File section

V takzvané "File section" jsou definovány cesty k databázi barev RGB a fontům. Typický příklad vypadá asi takto:

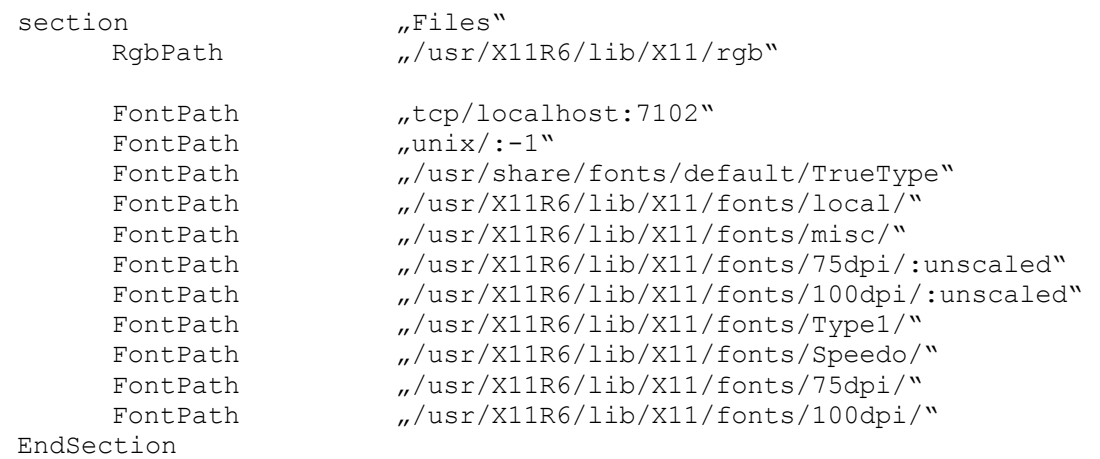

Pokud je cesta nesprávná, některé fonty budou nedostupné. To může (a té to tak často bývá) mít za následek selhání X serveru. Jestliže pro konfiguraci použijete xf86config nebo XF86Setup, tak pravděpodobně nebude třeba cesty upravovat.

#### Sekce pro klávesnici

Tato část vlastně odpovídá nastaveným parametrům pro klávesnici. Protože je ale mnoho různých druhů klávesnic, můžou se zde dělat určité změny v seřazení k přizpůsobení klávesnice, kterou používáte.

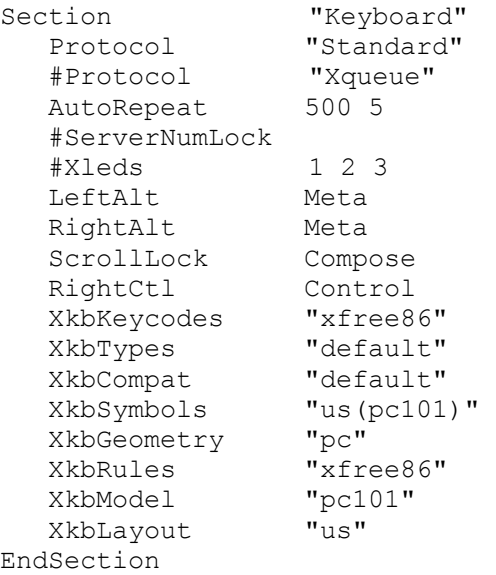

Toto nastavení je výchozí a vyhovuje Severoamerickým uživatelům. Ostatní si toto nastavení musí upravit dle svých místních podmínek. Například, když používáte klávesnici od Microsoftu, změníte hodnotu u parametru xkbModel na microsoft. Pro české prostředí nastavte u parametru XkbLayout hodnotu cs. AutoRepeat upřesňuje, jak dlouho má být klávesa stisknuta, než se začne opakovaně vypisovat její příslušný znak. ServerNumLock upřesňuje, zda tento režim bude zapnut či vypnut při spuštění XFree86.

#### Sekce pro ukazatele

XFree86 systém podporuje většinu typů ukazatelů a myší. Ty které nejsou podporovány, mohou být obvykle emulovány. Často jde o myši od Logitechu a Microsoftu.

```
Section "Pointer" 
     Protocol "PS/2" 
    Device "/dev/mouse"<br>#Protokol "Xqueue"
    #Protokol "Xqueue"<br>#BaudRate 9600
     #BaudRate 9600 
     #SampleRate 150 
     #Emulate3Buttons 
     #Emulate3Timeout 50 
     #ChordMiddle 
EndSection
```
Protokol upřesňuje typ myši připojené k počítači. Typy podporovaných myší jsou v seznamu v manuálu pro XF86Config. Ten zobrazíte pomocí příkaz man XF86Config. Device upřesňuje, ke kterému portu je myš připojena. Výstupní hodnotou je obvykle /dev/mouse, ale jsou zde další. Ty z nejběžnějších jsou: /dev/psaux pro PS/2, /dev/logibm pro myši od Logitechu, a /dev/inportbm pro myši od Microsoft.

U některých starých myší (například od Logitechu), které mají jen dvě tlačítka, lze emulovat i třetí. To funguje tak, že uživatel stiskne levé i pravé tlačítko zároveň. Třetí tlačítko emuluje tak, že zvolí možnost Emulate3Buttons. To ovšem nemusí fungovat v každém případě. Některé myši mohou posílat při stisku prostředního tlačítka informaci, že došlo ke stisknutí levého i pravého tlačítka. Je to taková "obrácená emulace". Pomocí ChordMiddle lze X Serveru říci, že si na toto má dávat pozor. To se projevuje zejména u některých Logitech myší.

#### Sekce pro monitor

Jak už jsme několikrát upozorňovali, při tomto nastavení je třeba, dávat si pozor. Jinak by jste mohli přijít o monitor. Ukázka části vyhrazené pro monitor:

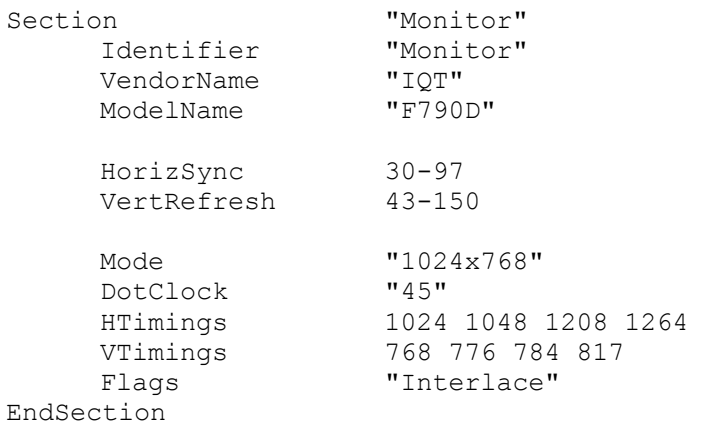

První tři řádky popisují typ použitého monitoru. Další dvě ukazují rozsah horizontální a vertikální obnovovací frekvence v Hz. Při nastavování těchto parametrů musíte být opatrní. Mode je aktuální rozlišení.

#### Sekce pro grafická zařízení

Jak již název napovídá, uživatel v této části nastavuje parametry grafických zařízení. Příklad:

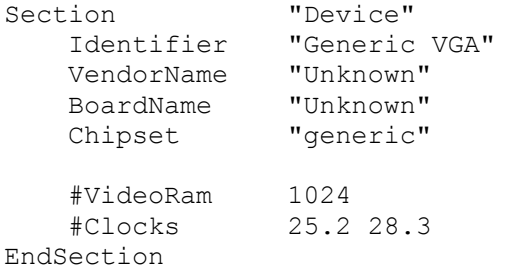

Ujistěte se, že vaše nastavení jsou správná, aby jste předešli případným potížím nebo zničení grafické karty. Bližší informace můžete nalézt v dokumentaci k XFree86.

#### Sekce pro obrazovku

Příklad jedné z možných konfigurací:

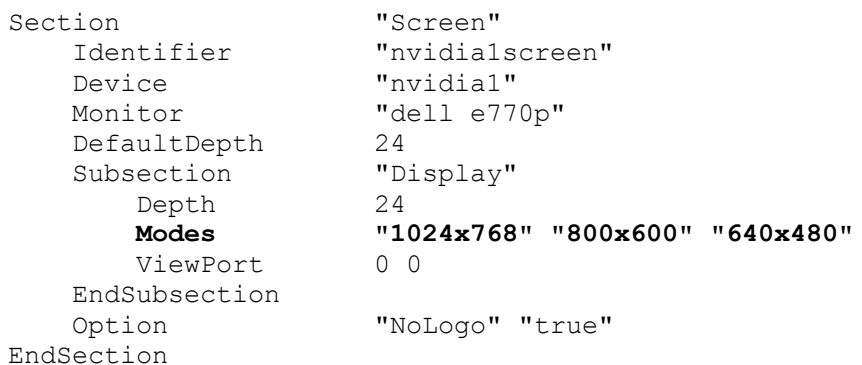

#### Testování nastavení

K otestování nastavení XFree86 napište příkaz startx. Pokud se XFree86 spustí, konfigurace byla úspěšná. Pokud ne, musíte ještě některé věci nastavit, nebo změnit některá nastavení. Jeden ze způsobů jak dosáhnout úspěšného testu, je nastavit nejnižší hodnoty, jako je VGA server, rozlišení apod. Pokud v tomto nejnižším nastavení bude XFree86 fungovat, můžete postupně přidávat na hodnotách parametrů. Zkuste zvýšit rozlišení, nebo přidat SVGA server atd.

### **S p uš t ě ní X Wi nd o w**

Balíček s X softwarem obsahuje dvě základní části: program zvaný X server, který obstarává přístup ke grafickému hardwaru (monitor, klávesnice, myš…) a sadu programů zvaných X klient, který komunikuje s X serverem.

Je několik způsobů jak spustit X systém. Například pomocí skriptu startx v shellu. Příkaz startx spustí program zvaný xinit. Ten spustí X server a poté použije v shellu skript pro spuštění několika X klientů, které se vám zobrazí.

Jiný způsob ke spuštění X systému je pomocí příkazu xdm, který zobrazí XDM manager. Nejprve se ukáže zobrazovací tabulka. Tento proces probíhá podobně jako s xinit , ale prostřednictvím jiné sady souborů. Protože XDM je určený pro prostředí s více uživateli, pouze administrátor může použít příkaz xdm.

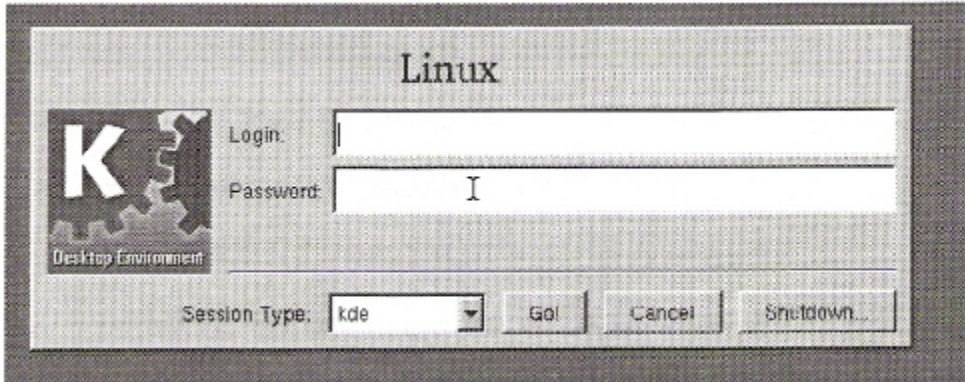

**Obrázek 8-1 – Login do systému** 

Kromě X Window Systemu jsou ještě další systémy, avšak tento je nejpoužívanější. Linuxům, UNIXům i jiným systémům umožňuje pracovat v grafickém módu, tedy v situacích, kdy už nestačí textový terminál. Jak již bylo řečeno X se skládá ze dvou hlavních částí; server a klien. Avšak při normální práci s X mohou účinkovat až čtyři části: X Server, který vše vykresluje a "poslouchá" myš a klávesnici; Toolkit, pomocí něhož program používá prvky jako tlačítka, inputboxy, scrollbary atd.; vlastní program; a nakonec window manager. Ten je tu od toho, aby se snáze pracovalo s více okny/programy. Window manager (dále jen WM) dá oknu rámečky, umožní oknem pohybovat, měnit velikost nebo ho zavřít. WM taky řídí, které okno dostává události z klávesnice či myši. Když je nějaké okno překryto jiným, může je WM na požádání vynést do popředí. Některé WM dokonce umožní mít pracovní plochu větší než obrazovku, nebo i víc ploch, mezi nimiž pak lze přepínat.

WM se dají posuzovat podle několika různých kriterií. Například: vzhled, nároky na systémové zdroje, stupeň obtížnosti instalace a možnosti konfigurace. Nyní několik názvů WM, se kterými se můžete setkat: Generic Window Manager, WindowMaker, AfterStep, Enlightenment, Tab Window Manager (twm) a Virtual Tab Window manager (vtwm), AmiWM, WM2 a řada další.

A rozhodně v neposlední řadě K Desktop Environment a K Window Manager (KDE, KWM), který je nejpoužívajnější. KDE je nejen WM, ale je to celé desktopové prostředí. KDE rozlišuje KWM jako samostatnou část, ale spouštět jen kwm je neopodstatněné a může být i nebezpečné. KDE je také plně zdokumentovaný systém umožňující snadný vývoj a poskytující tak

solidní základnu stále vzrůstajícímu počtu aplikací. KDE je rovněž vyspělý softwarový balík zahrnující všechny aplikace potřebné pro běžné použití počítače doma či v kanceláři.

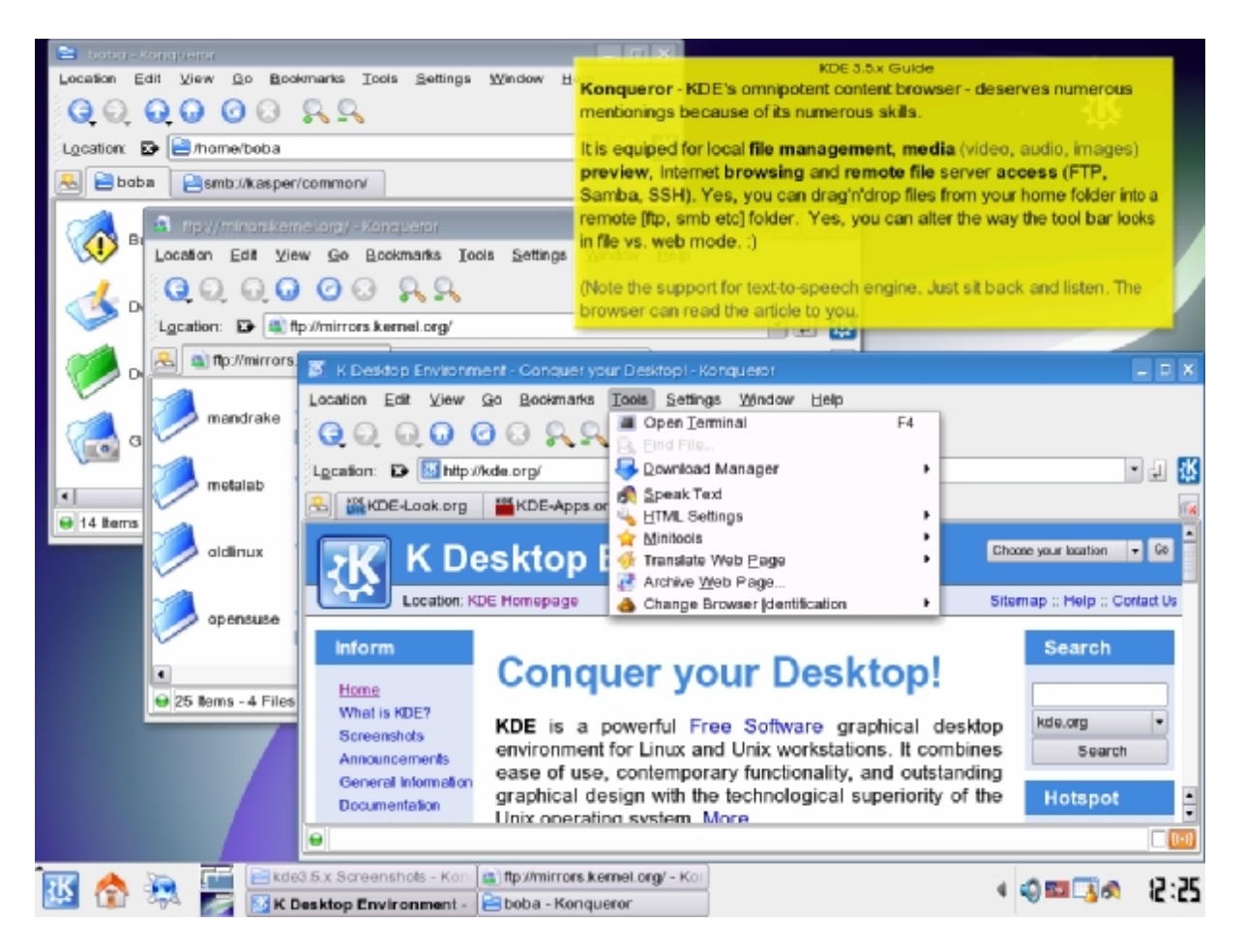

**Obrázek 8-2 – Vzhled KDE (Domovská stránka KDE je na adrese <http://www.kde.org>.)** 

Vedle KDE je též hodně populární Gnome (zkratka pro GNU Network Object Model Environment). Gnome lze chápat ze dvou pohledů: jako desktopové prostředí a jako vývojovou platformu. Jeho hlavním cílem je vytvoření svobodné vývojové platformy a desktopového prostředí s jednoduchým intuitivním ovládáním. Současný vývoj se inspiruje grafickým rozhraním (GUI) operačního systému MacOS. Jednoduchost je upřednostňována před rozmanitostí nastavení (kterého však lze v mnoha případech dosáhnout pomocí pokročilých nástrojů, příklad gTweakUI).

Gnome je též soubor aplikací pokrývajících základní potřeby a očekávání uživatelů grafického rozhraní - správa souborů (Nautilus), kancelářské aplikace (Gnome Office), práce s internetem (Epiphany, Evolution), práce s dokumenty (Evince), práce s multimédii (Rhythmbox, Totem). Mimo aplikací, které jsou přímo součástí Gnome existuje celá řada dalších nástrojů spadající pod toto prostředí (napsané pod některou z Gtk knihoven) - Inkscape (vektorový editor), Gaim (instant messenger), Beep Media Player (audio přehrávač podobný programu WinAmp) a mnoho dalších.

Gnome také podporuje různé uživatelsky přívětivé funkce (náhledy audio souborů, video souborů, dokumentů a obrázků, uživatelské připojování vzdálených souborových systémů, výborné možnosti uživatelských nastavení a změn témat) a využívá moderní technologie (vykreslování prostřednictvím SVG, ukládání konfigurace jako XML dokumentů, propojení aplikací).

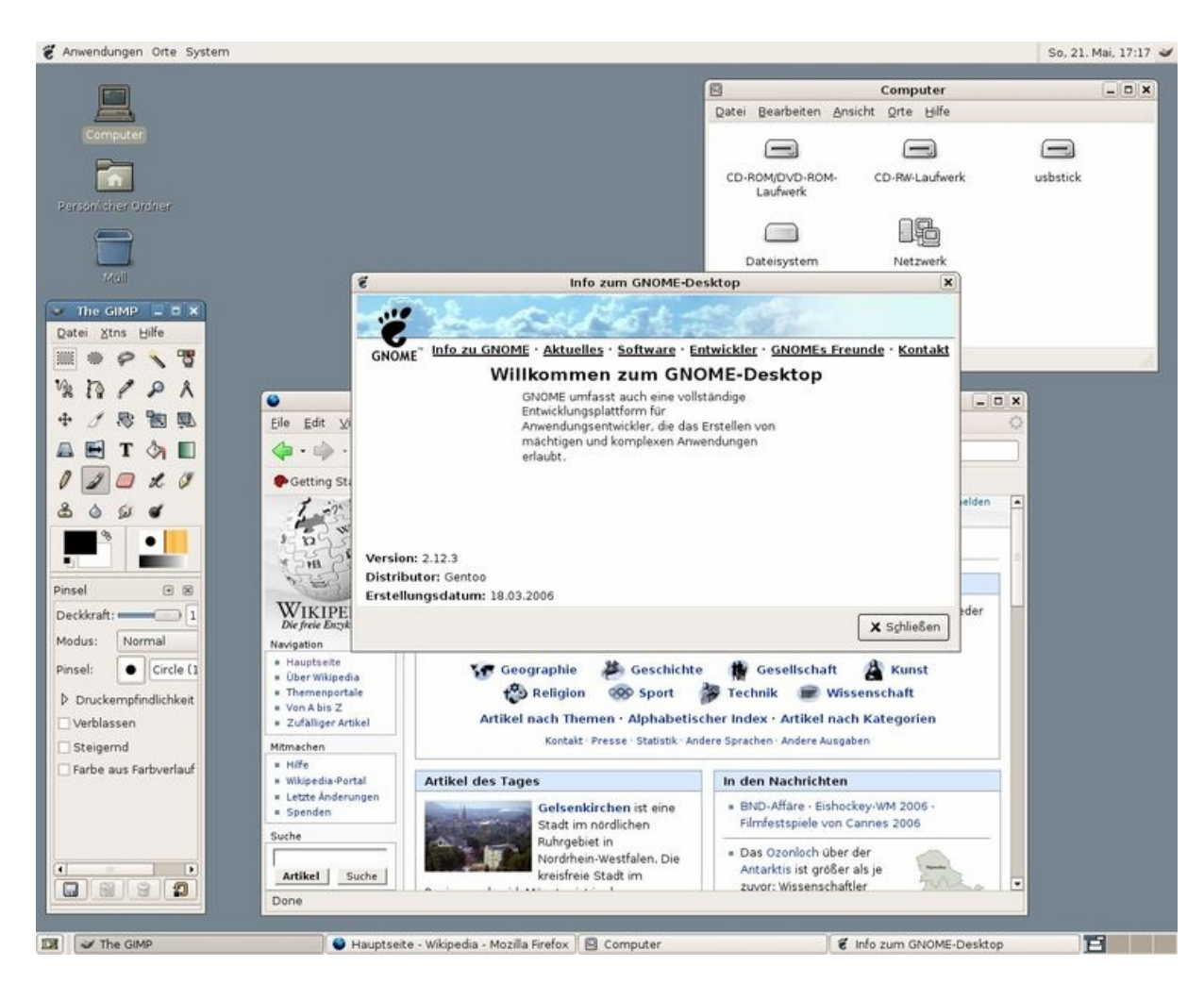

**Obrázek 8-3 – Vzhled Gnome (Oficiální stránky projektu Gnome jsou<http://www.gnome.org>)** 

## **I ni c i a l i za č ní s oub o r X Wi nd o w s y st é m u**

Většina lidí dává při své práci přednost grafickému uživatelskému prostředí, kterým je například již zmíněný systém X Window. Jestliže už jste pracovali s operačním systémem Macintosh nebo Microsoft Windows, pak vám systém X Window bude připadat velmi známý.

Méně známé vám však budou připadat konfigurační možnosti, které systém X Window nabízí.V případě operačního systému Macintosh nebo Microsoft Windows se konfigurace realizuje přímo v grafickém uživatelském prostředí. Když chcete například změnit barvu pozadí, klepnete myší na novou barvu nějakého speciálního inicializačního grafického programu. V systému X Window se implicitní hodnoty řídí textovými soubory, které můžete přímo editovat. To znamená, chcete-li například zadat novou barvu pozadí, musíte její jméno uvést v jistém inicializačním souboru.

Nejdůležitější konfigurační soubory pro systém X Window jsou tyto:

- · .xinitrc skript, který systém X Window spouští ve fázi startování.
- · .twmrc soubor, který čte správce oken twm.
- · .fvwmrc soubor, který čte správce oken fvwm.

Všechny uvedené soubory by měly být uloženy ve vašem domovském adresáři.

Soubor .xinitrc je jednoduchý skript příkazového procesoru, jenž se automaticky spouští ve fázi startování systému X Window. Může dělat vše, co mohou dělat ostatní skripty, avšak nejvíce ze všeho má smysl jej použít k nastartování různých programů systému X Window a k nastavení parametrů. Posledním příkazem v souboru .xinitrc je obvykle příkaz pro spuštění správce oken, například /usr/bin/X11/twm.

V tomto souboru lze provést například tato konfiguračních nastavení:

- volání programu xsetroot, čímž si můžete nastavit pozadí okna a vlastnosti kurzoru
- volání programu xmodmap, jenž předá serveru<sup>3</sup> informace o tom, jak má interpretovat signály z vaší klávesnice
- všechny ostatní programy, které se mají spustit pokaždé spolu se systémem X Window (například xclock).

Soubor .twmrc není skript příkazového procesoru. Je napsán v jazyce speciálně vyvinutém pro program twm 4 . Při konfiguraci prostřednictvím souboru .twmrc si můžete například pohrát s nastavením oken (barvy..) a nabídek.

Fvwm - F(?) Virtual Window Manager (F nemá momentálně žádný oficiální význam) je, jak již z názvu vyplývá, WM. Pokud používáte tento WM, prohledejte následující adresář:

/usr/lib/X11/fvwm/ nebo /usr/X11/lib/X11/fvwm

FVWM je používaný pro svou rychlost, nenáročnost a extrémní možnosti konfigurace. Samotný konfigurační soubor připomíná zdrojový soubor programovacího jazyku (i když trochu zvláštního). Nevýhodou je, že konfigurace FVWM je velmi náročné na znalosti, proto většina lidí používá pouze modifikovaný konfigurační soubor od několika málo odborníků. Dokonce existují i projekty, které se zabývají čistě vytvářením konfigurace pro FVWM (FVWM-Crystal). FVWM se pro své stabilní a dobře napsané jádro stal základem pro mnoho dalších window managerů.

Ještě je řada jiných inicializačních souborů. Za zmínku stojí například soubory:

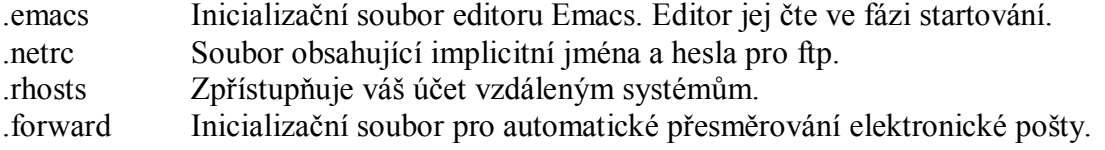

## **Odst a ňo v á ní pr ob l é m ů s X**

X má velký konfigurační soubor, a pokud X nefunguje tak jak má, může být velmi obtížné ho dát do pořádku. Ve většině případů můžeme jednoduše použít klávesou zkratku Ctrl+Alt+mezerník, a shodit tak celé X. To uživateli umožní ručně restartovat X pomocí příkazu startx.

## *Nepravidelné pohyby myši*

Nejčastější příčinou tohoto problému je nesprávný ovladač. Vyřešíte to tím, že spustíte X konfigurační program (stačí textový) a určíte správný ovladač.

#### *Kurzor myši není tam, kde se zdá být*

Nejčastějším důsledkem tohoto je nesprávně nakonfigurovaný X server. Pokud se takový problém vyskytne, je pravděpodobné, že i X bude mít potíže. Ujistěte se, že hardware, který používáte souhlasí s nastavením v konfiguračním souboru X.

#### *Některá menu nefungují*

Někdy se může stát, že nefungují některé nabídky. Není to však problém X jako takového, ale klienta, který má nedostatky. V takovém případě může někdy pomoci vypnutí Numlocku.

#### *Myš vůbec nefunguje*

Nejprve zkontrolujte, zad máte myš správně zapojenou a zda je správně určena v souboru /etc/X11/XF86Config. Spusťte xvidtune a měňte nastavení, dokud nebude zobrazení správné.

#### *Plocha velikostí přesahuje kraje monitoru*

To je způsobeno virtuálními plochami, které přesahují vybrané rozlišení. Například: zvolili jste rozlišení monitoru 1024x768 ale virtuální mód pro rozlišení je 1280x1024. Toto upravíte v souboru XF86Config. V sekci Screen je podsekce Display. Zvolené rozlišení je pod položkou modes. Pod ní je také položka virtual. Tu upravte tak, aby nepřesahovala rozlišení modes.

#### *Netscape a jiné programy mají černobílá tlačítka, jsou bezbarvé*

Toto je problém samotných programů, né X. Je to proto, že v X podporují barevnou hloubku 24-bitů, ale tyto programy to neumí (většinou připadá v úvahu u starších verzí). Opravíte to tak, že nastavíte jinou barevnou hloubku než je 24bit.

#### *Pohybování okny a pohyby myši se zdají být pomalé*

To může být způsobeno X serverem, který nemá prováděcí prioritu. Ta je vyžadována pro správnou funkci. Spusťte program nice, a přiřaďte nižší číslo pro prioritu. V Linuxu je vhodné použít -10. Pokud to nezabralo, zkuste uvolnit některé systémové zdroje

#### *Zobrazení nefunguje v grafickém módu*

To je způsobenou nesprávnou konfigurací X serveru. Ujistěte se, že nastavení v souboru XF86Config souhlasí s hardwarem. Především zkontrolujte nastavené hodnoty pro synchronizaci monitoru. Pokud jste tyto hodnoty nastavili nesprávně, můžete si tím zničit i monitor. Vyřešte to nastavením monitoru pro nižší rozlišení a barevnou hloubku. Pokud X server naběhne, zvyšujte pomalu rozlišení a barevnou hloubku, dokud se nedostanete nejblíže k požadovanému výsledku, nebo k maximálně možným hodnotám.

#### *Text se objevuje v náhodné části obrazovky a nechce zmizet*

To je jeden z nejrozšířenějších problémů s X. Ačkoliv je mnoho důvodů proč k tomu dochází, pravděpodobnou příčinou bude nesprávná obnovovací frekvence. Takže se ujistěte, že váš monitor a grafická karta podporují frekvenci, kterou jste nastavili v soubor XF86Config. Provizorně si můžete pomoci tak, že přepnete mezi virtuálními terminály nebo plochami. Ale není to zrovna ideální řešení.

## **Ot á z ky k op a ko v á ní**   $\mathcal{L}_\text{max}$  and  $\mathcal{L}_\text{max}$  and  $\mathcal{L}_\text{max}$  and  $\mathcal{L}_\text{max}$

**Lab \_\_\_\_\_\_\_\_\_**